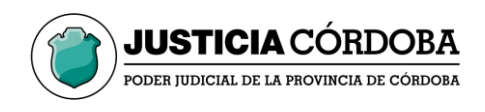

## Oficina de Legalizaciones

## Instructivo para generar la Tasa de Justicia

Ingresar a: [https://www.justiciacordoba.gob.ar](https://www.justiciacordoba.gob.ar/tasajusticia/Comprobantes/_Comprobantes_Administrativo.aspx) En la página buscar "pagar Tasa" (un medallón con el simbolo \$) Al ingresar clickear al rectángulo nominado "Servicios Administrativos" Proceder como sigue:

- 1. Campos: N° Expediente y Caratula, dejar en blanco
- 2. Completar el campo "Contribuyente" con la palabra "Legalizaciones"
- 3. En el desplegable "Tipo de concepto" seleccionar "Personal y Legalizaciones"
- 4. Colocar fecha de vencimiento, no más de 10 días posteriores a la fecha de generacion de la tasa.

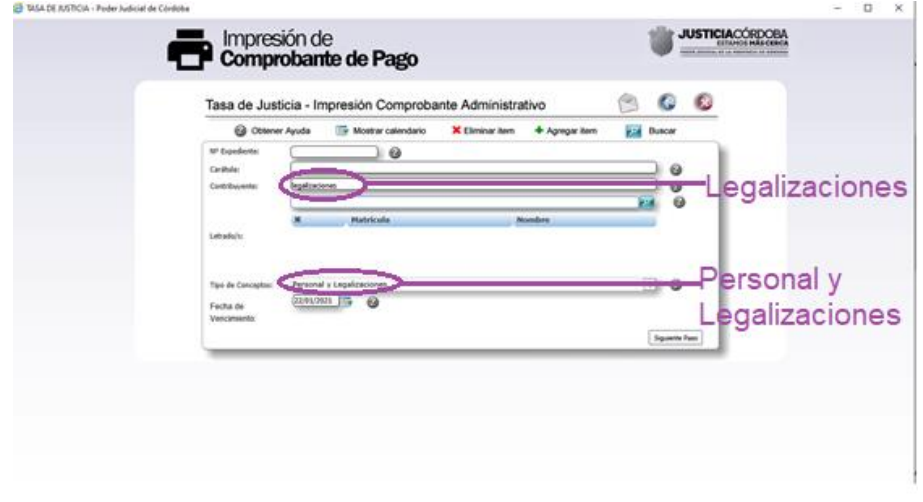

Clic en "Siguiente paso"

5. En el desplegable de concepto seleccionar "Legalizaciones"

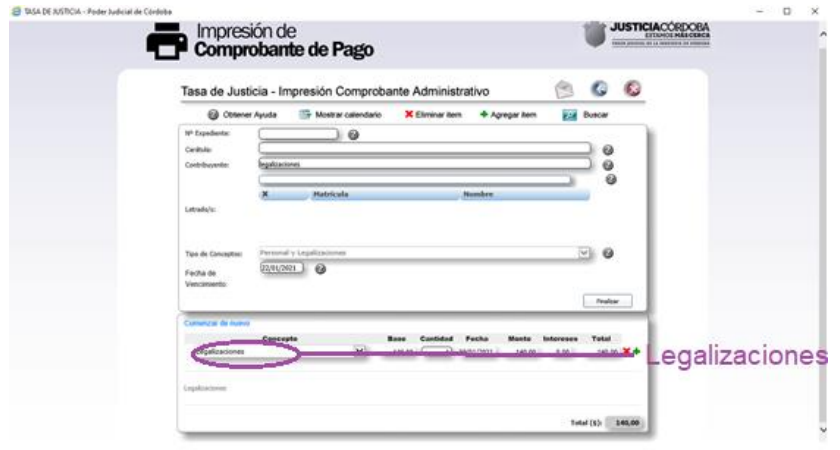

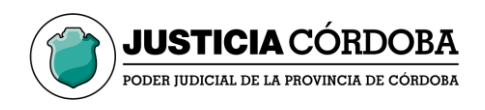

6. En "Cantidad" colocar la cantidad de legalizaciones que necesita realizar. El monto base se actualizará solo.

Clic en "Finalizar"

7. Podrá seleccionar modo de pago:

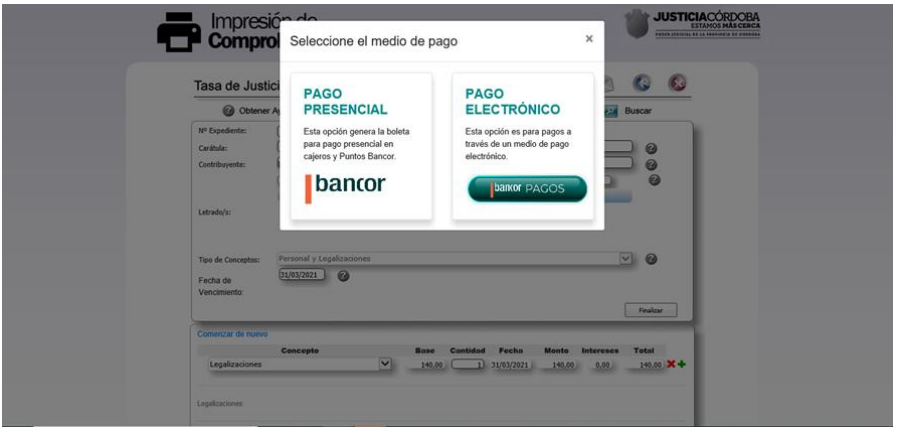

8. Luego, en la ventana que se abre a continuación deberá completar con sus datos personales.

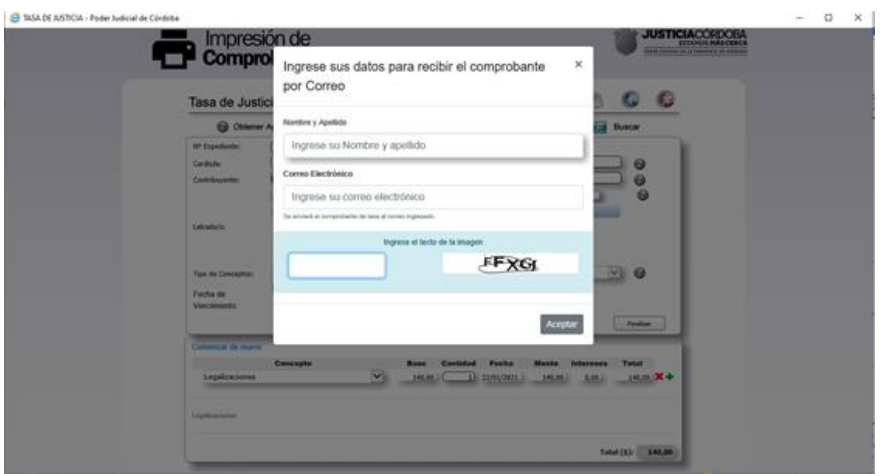

Clic en "Aceptar".

- 9. Si seleccionó pago electrónico, completar los datos que el sistema requiera. Opción habilitada únicamente si cuenta con CBU.
	- 10. En cualquiera de los dos casos, al finalizar seleccione "Imprimir" o enviar a la casilla [legalizaciones@justiciacordoba.gob.ar](mailto:legalizaciones@justiciacordoba.gob.ar)